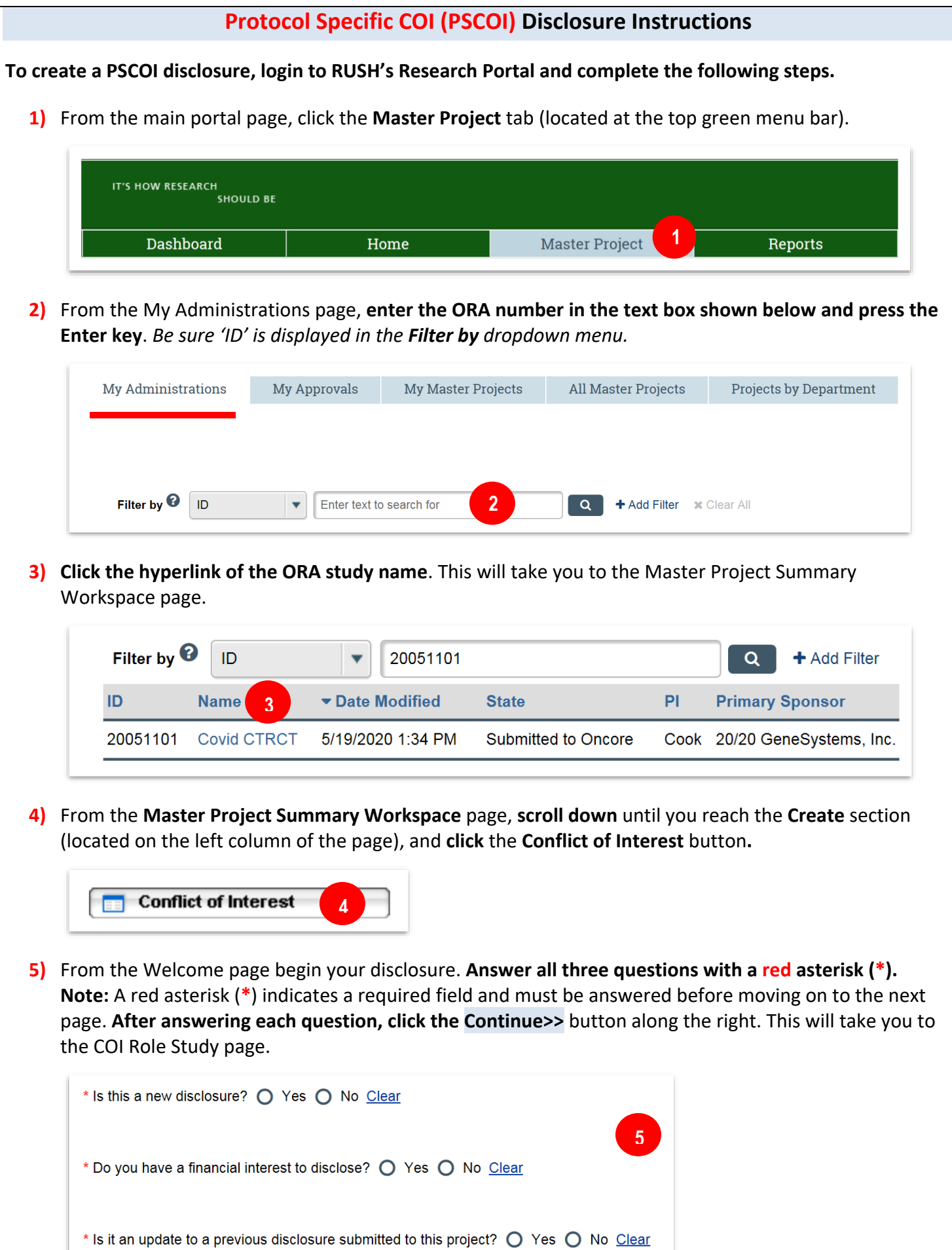

**6)** From the **COI Role Study** page, **scroll down** until you reach the section **Role in Study** and **choose your role(s)** for that specific study**.** Example is shown below.

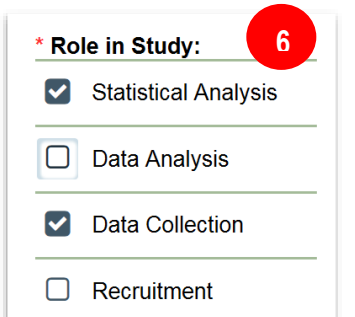

**7)** Below the list of study roles, **answer the next required question** then **click the Continue>>** button along the right. This will take you to the COI Disclosure – Activity page.

\* Will the relationship continue into the next 12 months from the date of this disclosure? O Yes O No

**7**

**8)** From the **COI Disclosure – Activity page**, you will have the option to **select one or more activities** to report. **Choose an activity to make a disclosure by clicking the +Add button.** 

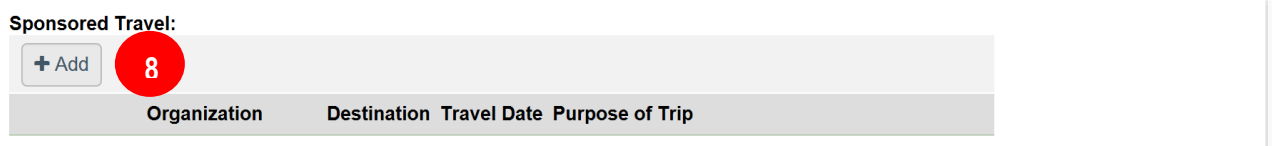

- **a)** A window will appear for you to add an Entity or Sponsor and the related financial or fiduciary activity. After answering all questions, **click the Continue>>** button along the right.
- b) If the Entity or Sponsor is not listed in the dropdown list. **Go back** to the **Master Project** main page and **scroll down** until you reached **My Activities** (located on the left column of the page) and **click the 'Request New Prime or Direct Sponsor'** button. Provide the requested information and the entity will be added to the 'Sponsor' list.
- **9)** After entering the activity information, you will be taken back to the **COI Disclosure – Activity page** where you will see a brief summary of your disclosure. When all activities have been reported, **click the Continue>>** button along the right. This will take you to the Explanation of the Conflict of Interest page.

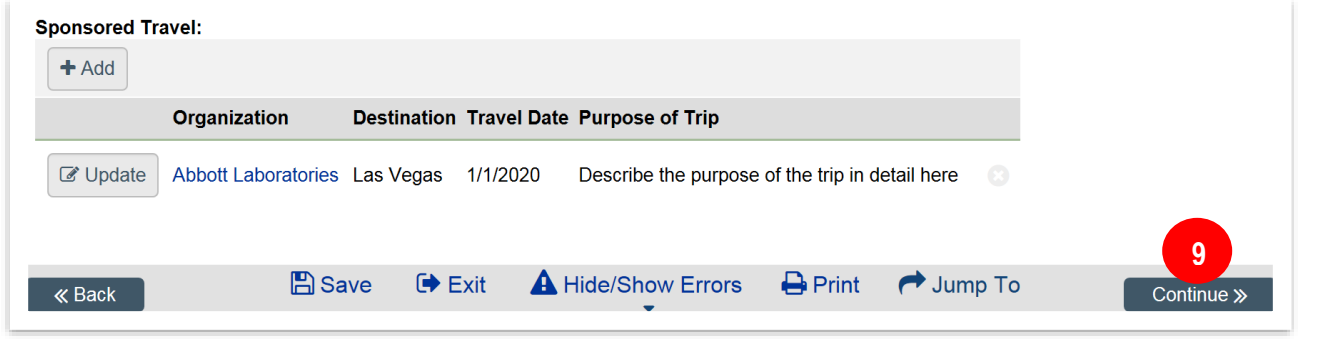

**10)** From the **Explanation of the Conflict of Interest page**, **explain in detail a) the reason of the activity**, **b) how the disclosed entity(ies) relates to this research protocol,** and **c) how the financial interest is or may be related to this research protocol.** After entering your explanation in the text box, **click the Continue>>** button to the COI Financial Submission page. Explanation goes inside the text box **10** 

**11)**When you reached the **COI Financial Submission** page, **review the instructions** and **click the Finish** button (upper right corner). You will be taken back to your COI disclosure page where you can submit your disclosure.

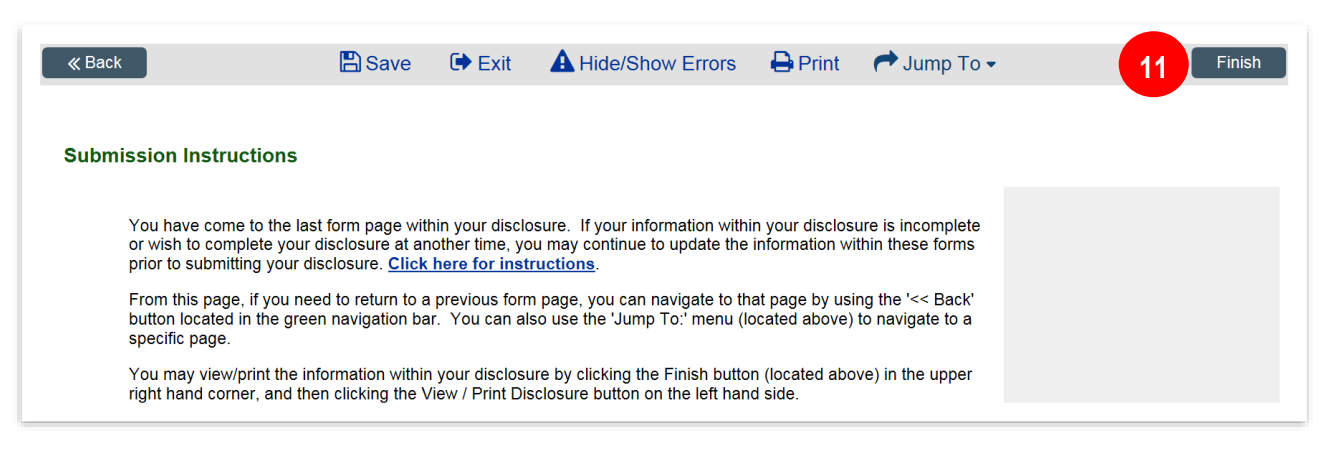

**12)IMPORTANT**: In order to submit your disclosure, you **must** click the **Submit Disclosure** button (located on the left column under **My Activities**). If you miss this step your disclosure will be incomplete.

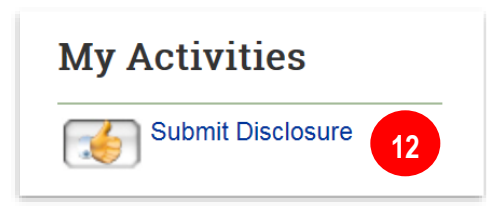

**13)**If there is no missing information found in your disclosure, you will receive the **Attestation Statement**. **Review the attestation, check the white box □ and click OK at the bottom of the page**. A confirmation will be sent to your email that your PSCOI disclosure was successfully submitted. **End**

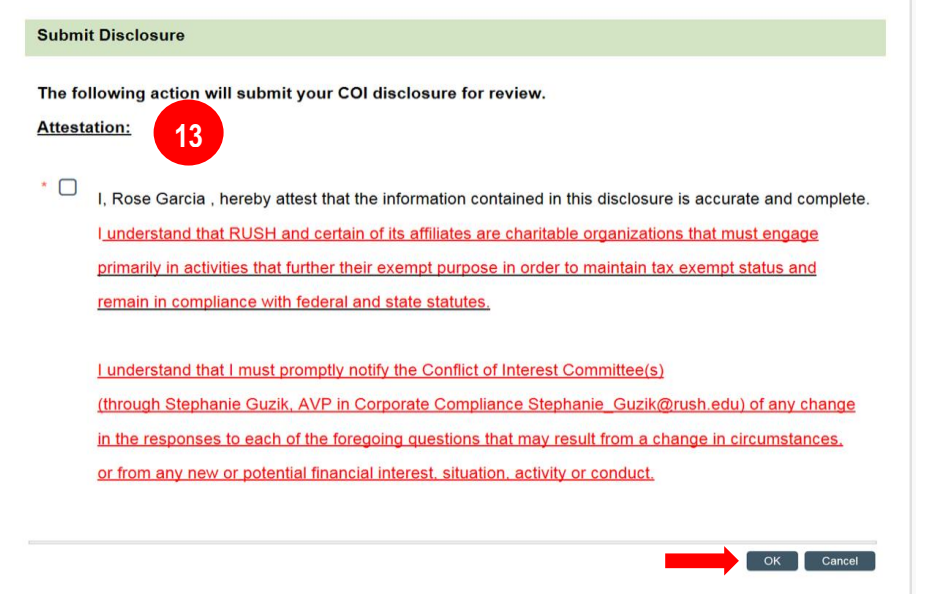

**NOTE:** On the attestation page for federally funded researchers you are required to provide the date of your last FCOI training.